### **WLAN-verbinding maken**

Om optimaal gebruik te kunnen maken van deze functies is een internetverbinding vereist. Deze verbinding kan via een netwerk of via WLAN tot stand worden gebracht. Om een WLAN-verbinding tot stand te brengen, gaat u als volgt te werk:

- 1. Controleer of de WLAN-functie is ingeschakeld. Controleer of het controlelampje brandt. Als het controlelampje niet brandt, drukt u op de toetsencombinatie **Fn+F2**.
- 2. Klik op het icoon links bovenaan het scherm.
- 3. Klik op het WLAN-netwerk waarmee u een verbinding wilt maken.
- 4. Voer in een nieuw venster de vereiste WLAN-sleutel in om de WLANverbinding te maken en klik vervolgens op **Connect**.

### **Een nieuwe versie van MEDION® FastBoot installeren**

- 1. Download de nieuwe versie op de website van Medion.
- 2. Open de **VR-pulse Installer** in het Windows **Configuratiescherm**.
- 3. Verwijder eerst de huidige versie via **Uninstall**.
- 4. Installeer de nieuwe versie via **Install**.
- 5. Als de nieuwe versie voor het eerst wordt geopend, worden updates uitgevoerd waardoor alle gegevens (ook gedownloade gegevens, vb. VLCplayer) verwijderd en opnieuw geïnstalleerd moeten worden.

### **Leveringstoestand herstellen**

In het **Configuratiescherm** van MEDION® FastBoot kunt u met de optie **Kooptoestand herstellen** MEDION® FastBoot terug zetten.

#### **Waarschuwing**

Alle instellingen worden teruggebracht naar de toestand bij uitlevering. U zal alle updates zoals b.v. voor Google Chrome en VLC-Player opnieuw moeten installeren.

### **Broncodes en licentievoorwaarden**

Op de bijgeleverde cd-rom kunt u een machinaal leesbare broncode van de beschreven onderdelen. Houd rekening met de richtlijnen betreffende het copyright en de garantiebepalingen alsook met de licentiebepalingen van de broncode.

# **MEDION® FastBoot**

De netbook is uitgerust met een functie waardoor u snel en eenvoudig toegang hebt tot internetbrowsers, e-mail en sociale netwerken zonder dat u het systeem volledig moet opstarten.

**MEDION** 

#### **Opmerking**

Voordat u MEDION® FastBoot voor het eerst opent, moet het Windows®-besturingssysteem volledig zijn ingesteld. Start daarom **Windows® eerst volledig** op en voer de instellingen door. Meer informatie hierover vindt u in de gebruiksaanwijzing.

### **MEDION® FastBoot openen**

#### **Opmerking**

Lees dit onderdeel voordat u de netbook opstart, anders kunt u MEDION® FastBoot niet correct openen.

De toepassing wordt als volgt geopend:

- 1. Schakel de netbook in met de aan/uit-knop.
- 2. Druk bij het verschijnen van de melding **Press F9 for Medion FastBoot OS**  2 à 3 keer op de **toets F9**.
- 3. MEDION® FastBoot wordt nu automatisch gestart.

#### **Opmerking**

Als u MEDION® FastBoot voor het eerst opent, worden op de achtergrond instellingen doorgevoerd om de functie te updaten. Dit duurt enkele minuten en gebeurt enkel als u MEDION® FastBoot voor het eerst opent. Schakel de netbook **niet** uit terwijl de instellingen worden doorgevoerd.

# **MEDION® FastBoot configureren**

Om MEDION<sup>®</sup> FastBoot te configureren, gaat u als volgt te werk:

- 1. Open het **Configuratiescherm**, door op de knop met de schroevendraaier en de tang te klikken.
- 2. Selecteer **Standaardbesturingssysteem**  $\Longrightarrow$  **FastBoot** om Fastboot als standaard besturingssysteem in te stellen of selecteer **Standaardbesturingssysteem**  $\implies$  **Microsoft Windows, om Microsoft Windows** als **Standaardbesturingssysteem** in te stellen.
- 3. De volgende keer dat u de netbook opstart, start het apparaat automatisch op met het geselecteerde besturingssysteem.

#### **Opmerking**

Het opstarten van **MEDION® FastBoot** met behulp van de toets **F9** is niet meer vereist. U kunt de bovenstaande instellingen uiteraard ook in het besturingssysteem Microsoft Windows doorvoeren onder de optie **MEDION® FastBoot**.

## **Taakbalk**

Onderaan het scherm staan verschillende knoppen ter beschikking om bijvoorbeeld e-mails te openen, op het internet te surfen of via sociale netwerken te chatten.

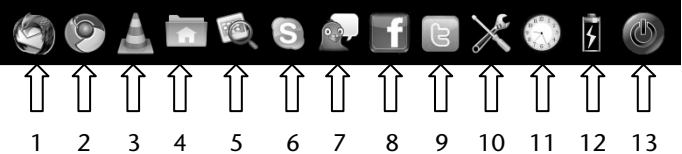

- 1 E-mailtoepassing 8 Facebook direct openen
- 
- 
- 
- 
- 
- 2 Internetbrowser 9 Twitter direct openen
- 3 VLC-player\* 10 Configuratiescherm
- 4 Bestandsbrowser 11 Datum en tijd instellen
- 5 Picture Viewer 12 Batterijstatus
- 6 Chattoepassing 13 MEDION® FastBoot afsluiten
- 7 Toepassing voor verschillende Instant Messenger-diensten

#### **Opmerking**

Bepaalde toepassingen bieden updates aan. Als een update beschikbaar is, verschijnt een melding op het scherm.

- Via de optie **Power Management** in het **Configuratiescherm** kunt u verschillende energiebesparingsfuncties instellen. Schakel de netbook uit indien u MEDION® FastBoot gedurende langere tijd niet gebruikt om onnodig stroomverbruik te voorkomen.
- $\bullet$ Bluetooth en USB 3.0 worden niet ondersteund door MEDION® FastBoot™.
- $\bullet$  De compatibiliteit met alle USB-media is niet gegarandeerd. Externe optische stations worden bijvoorbeeld niet ondersteund.
- Tegen **kopiëren beveiligde bestanden** kunnen **niet** worden **weergegeven**.

# **MEDION® FastBoot uitschakelen**

U kunt MEDION® FastBoot uitschakelen via de knop **our via de aan/uit-schakelaar** van de netbook.

# **Taal wijzigen**

Bij de levering is de taal ingesteld op Engels.

- 1. Als u de netbook voor het eerst opstart, verschijnt een keuzevenster en kunt u de taal selecteren.
- 2. Verdere instellingen kunt u steeds doorvoeren via het **Configuratiescherm** door te klikken op de knop met de schroevendraaier en de tang.

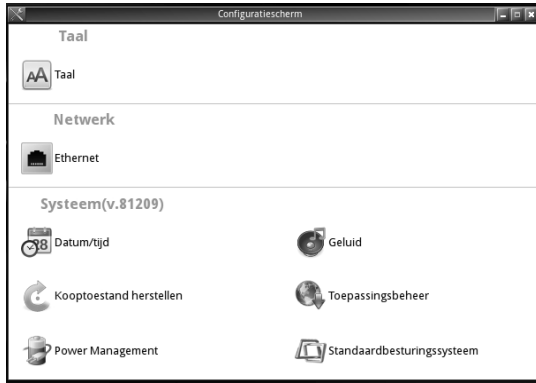

3. Sluit het venster van het **Configuratiescherm** door te klikken op het kruisje in de rechterbovenhoek.

#### **Opgelet!**

Wordt de taal **niet aangepast**, dan wordt de lay-out van het **Engelse toetsenbord** toegepast.

Speciale tekens zoals @, +, - enz. worden niet correct weergegeven.

Nadat u akkoord bent gegaan met de gebruiks- en licentievoorwaarden wordt de nieuwste versie van de VLC-player gedownload en geïnstalleerd.